# **Statistics Calculator Sheet (TI 83/84)**

- *Stat-plots:*
	- o **To put X-values in L1:** STAT  $\rightarrow$  1 (or enter)  $\rightarrow$  plug in the x-values.
	- $\circ$  **To put Y-values in L2:** STAT  $\rightarrow$  1 (or enter)  $\rightarrow$  right arrow  $\rightarrow$  plug in the yvalues.
	- o  $2^{nd}$  → STAT PLOT → 1 → Press Enter on ON → Down arrow (So, cursor blinks on the graph types)  $\rightarrow$  Choose second graph in first line (then, press enter)  $\rightarrow$ Down arrow (Cursor on Xlist)  $\rightarrow$  type L1 (2<sup>nd</sup>  $\rightarrow$  L1)  $\rightarrow$  Down arrow (Cursor on Ylist)  $\rightarrow$  type L2  $\rightarrow$  Quit the window (by using 2<sup>nd</sup>  $\rightarrow$  Quit)  $\rightarrow$  ZOOM  $\rightarrow$  9.
- *Clear a column like L1:*
	- o Up arrow (till the cursor is on the heading L1)  $\rightarrow$  CLEAR  $\rightarrow$  Enter.

### • *Calculate normal statistics:*

- o For this you need to plug in your data in L1 (refer to Stat-plots: To put X-values in  $L_1$ ).
- o **FOR TI-84:** STAT → Right arrow → 1 (or enter) → type L1 → clear everything in FreqList  $\rightarrow$  Down arrow (cursor on Calculate)  $\rightarrow$  ENTER.
- o **FOR TI-83:** STAT  $\rightarrow$  Right arrow  $\rightarrow$  1 (or enter)  $\rightarrow$  type L1  $\rightarrow$  ENTER.
	- **Should look like:** 1-Var Stats L1

### • *Calculate Frequency Statistics:*

- $\circ$  Plug in your data values in L1 and frequency of each data in L2.
- o **FOR TI-84:** STAT → Right arrow → 1 (or enter) → type L1 → Down arrow (cursor on FreqList)  $\rightarrow$  type L2  $\rightarrow$  Down arrow (cursor on Calculate)  $\rightarrow$  ENTER.
- o **FOR TI-83:** STAT → Right arrow → 1 (or enter) → type L1 → type comma (above #7)  $\rightarrow$  type L2  $\rightarrow$  Enter.
	- *S***hould look like:** 1-Var Stats L1, L2
- *Box-plot graph:*
	- o Plug in data in L1.
	- o  $2^{nd}$  → STAT PLOT → 1 → Turn ON → Type of graph:  $2^{nd}$  in second line → Xlist: L1  $\rightarrow$  Freq: 1  $\rightarrow$  Quit the window  $\rightarrow$  ZOOM  $\rightarrow$  9.
- *Binomial probability for "exactly":*
	- 2<sup>nd</sup> → DISTR → press down arrow till you see "binompdf" → Press ENTER
	- o **For TI-84:** Type in the numbers as asked.
	- o **For TI-83:** Type in the numbers in the following way: binompdf(n,p,x)
- *Binomial probability for "inequality":*
	- 2<sup>nd</sup> → DISTR → press down arrow till you see "binomcdf" → Press ENTER

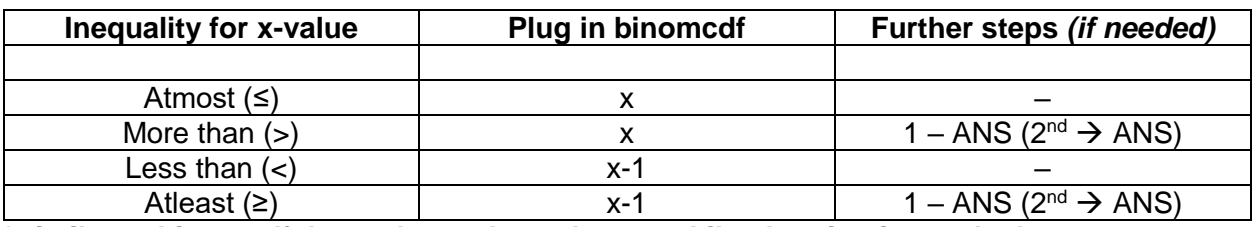

**\****similar to binompdf, but only x-values change while plugging into calculator.*

#### • *Geometric and Poisson Distribution:*

- o  $2^{nd}$  → DISTR → press down arrow till you see geometpdf/poissonpdf → Press ENTER.
- o **For TI-84:** Type in the numbers as asked.
- o **For TI-83:** Type in geometpdf(p,x) / poissonpdf(λ, x) or poissonpdf(µ,x)

# **Statistics Calculator Sheet (TI 83/84)**

- *Find Combination (nCr):*
	- o Type in 'n'  $\rightarrow$  MATH  $\rightarrow$  Right arrow till the cursor reaches PRB  $\rightarrow$  3  $\rightarrow$  Type in 'r.'
- *Find Permutation (nPr):*
	- o Type in 'n'  $\rightarrow$  MATH  $\rightarrow$  Right arrow till the cursor reaches PRB  $\rightarrow$  2  $\rightarrow$  Type in 'r.'
- *Normal Probability Distributions (for "exactly"):*
	- o  $2^{nd}$  → DISTR → 1.
	- o **For TI-84:** Plug in the numbers as asked (if mean and S.D. not given, then mean  $= 0$ , and S.D.  $= 1$ )
	- o **For TI-83:** Type as follows: normalpdf(x, µ,σ)
		- **EXEMEMBER:** If z-score is given, replace x with z-score, and mean and S.D. automatically becomes 0 and 1, respectively.
- *Normal Probability Distribution for inequality:*
	- o  $2^{nd}$  → DISTR → 2.

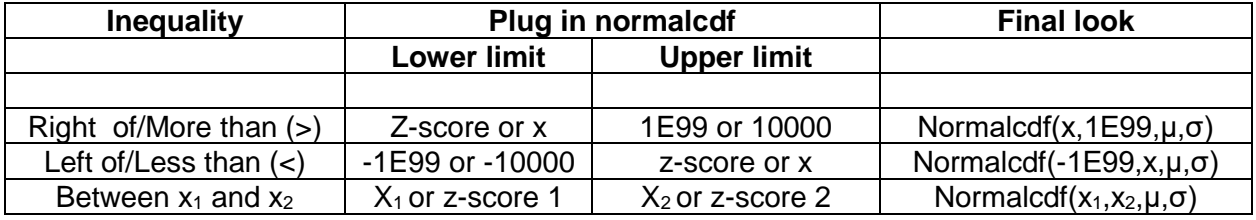

- How to type 1E99: Type 1  $\rightarrow$  2<sup>nd</sup>  $\rightarrow$  EE (comma button)  $\rightarrow$  Type 99.
- *Z-test:* STAT → Right arrow till you reach TESTS → 1 → Plug in numbers as asked.
- *T-test:* STAT → Right arrow till you reach TESTS → 2 → Plug in numbers as asked.
- *Z-test with two populations:* STAT  $\rightarrow$  Right arrow till you reach TESTS  $\rightarrow$  3  $\rightarrow$  Plug in numbers as asked.
- *T-test with two samples:* STAT  $\rightarrow$  Right arrow till you reach TESTS  $\rightarrow$  4  $\rightarrow$  Plug in numbers as asked.
- *Proportion test:* STAT → Right arrow till you reach TESTS → 5 → Plug in numbers as asked.
- *Proportion test for 2 samples:* STAT → Right arrow till you reach TESTS → 6 → Plug in numbers as asked.
	- $\circ$  For all of the above tests, choose the inequality of  $H_a$  no matter what the claim is.
- *Regression line:*
	- o Plug in X-values in L1 and Y-values in L2.
	- $\circ$  STAT  $\rightarrow$  Right arrow to CALC  $\rightarrow$  4
	- o **For TI-84:** Plug L1 for Xlist and L2 for Ylist and leave everything else blank → Press Calculate.
	- o **For TI-83:** Type L1 → Type Comma → Type L2 → Press ENTER.
	- $\circ$  'a' and 'b' of the equation ax+b is given, and r is the correlation coefficient.
	- o Press 'Y='  $\rightarrow$  Type equation ax+b with the values of 'a' and 'b'  $\rightarrow$  Quit (2<sup>nd</sup>  $\rightarrow$ Quit)
	- o Now follow the steps for *Stat-plots* to get the graph (but, select the **first graph in first line** instead of the one shown in the *Stat-plots* steps).